22. 利用履歴照会をするには

WEB-FBをご利用いただいているお客様の利用履歴(過去3か月分)を照会する手 順は次の通りです。

 なお、本処理は管理者のみ可能な取引です。 ≪業務の流れ≫

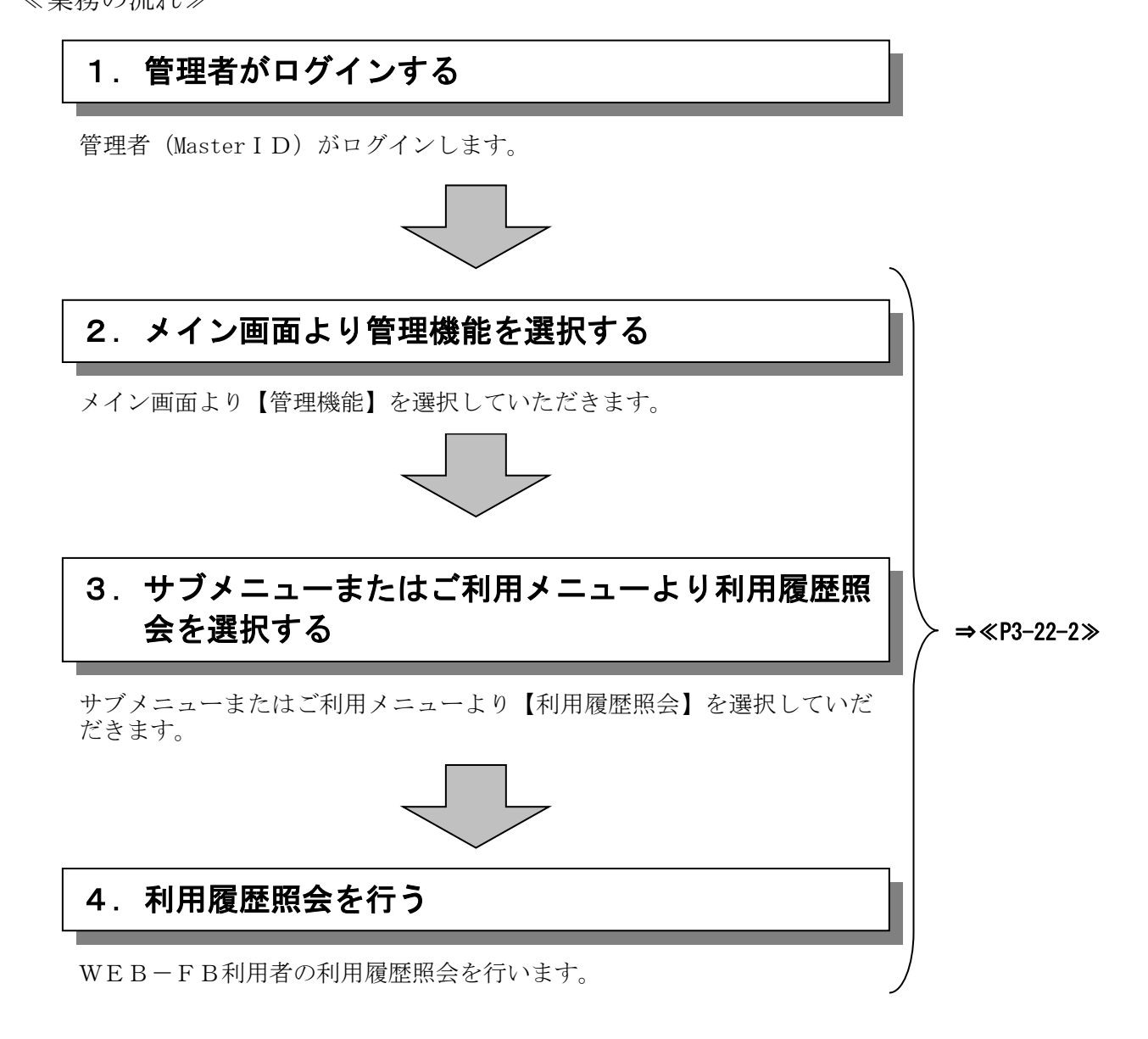

≪詳細手順≫

5€ 金庫 5 1 2 0 信用金庫

· 1022 122 · 1019 2 mile · 2

 $IDZ$ 

ようこそ 経理担当者 様 2016/02/25 11:00 ログイン (前回 2016/02/24 13:16)

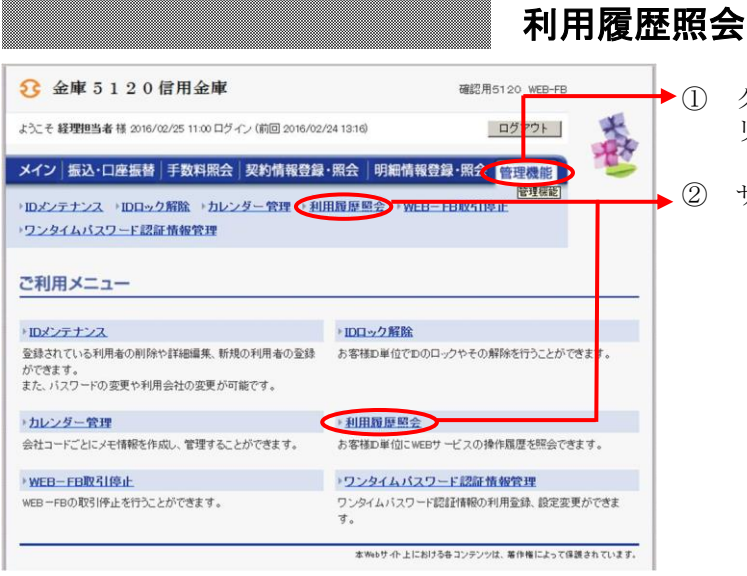

メイン | 振込・口座振替 | 手数料照会 | 契約情報登録・照会 | 明細情報登録・照会 | 管理機能 |

確認用5120 WEB-FB

ログアウト

森

- ① グローバルメニューから【管理機能】をク リックします。
- ② サブメニューまたはご利用メニューから 【利用履歴照会】をクリックします。

③ 利用者選択画面が表示されますので、WE B-FBを利用している利用者および照会 期間を選択します。

▶(ア)利用者一覧から利用履歴照会する利用者 を1つ選択します。

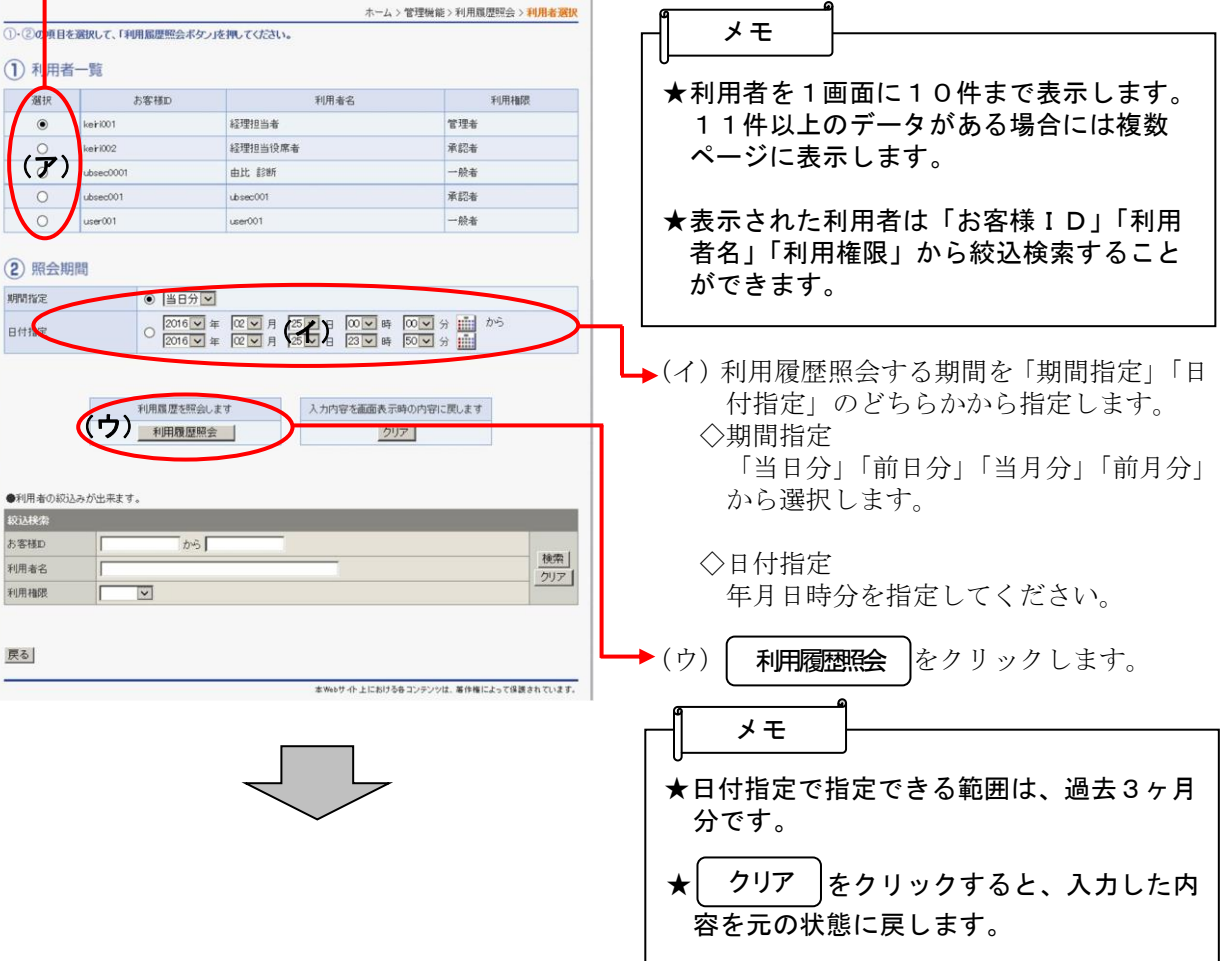

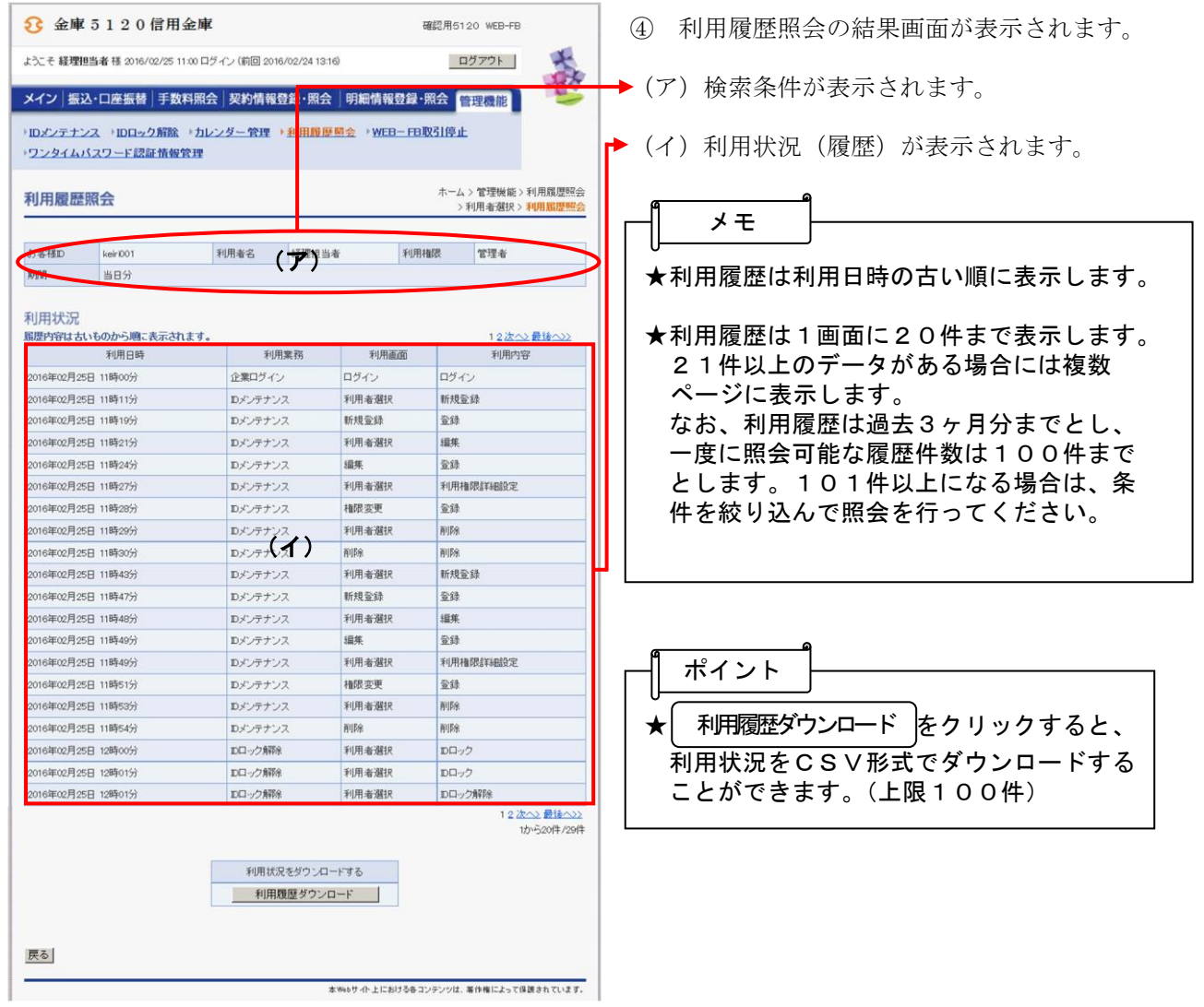